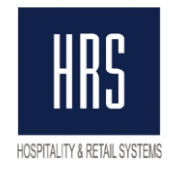

# **Процедура перехода на детальный чек с использованием функционала «Авансовые платежи» в системе Oracle Hospitality OPERA**

**Полный чек** – это новая схема работы со счетами гостей в системе OPERA. Включение функционала печати полного фискального чека позволяет выдавать гостям чеки с детализацией услуг (т.е. со списком услуг, оплаченных конкретной суммой).

**Авансовые платежи** – это новая схема работы с фискальными чеками на территории РФ.

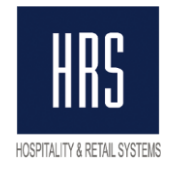

## **1. Настройка системы OPERA для включения функции детальный чек**

В системе OPERA должен быть включён функционал FOLIO NO REPRINT (Configuration –> Setup -> Application Settings -> Cashiering -> Parameters):

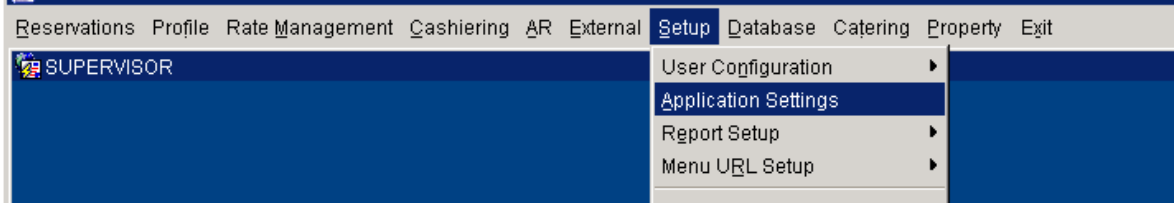

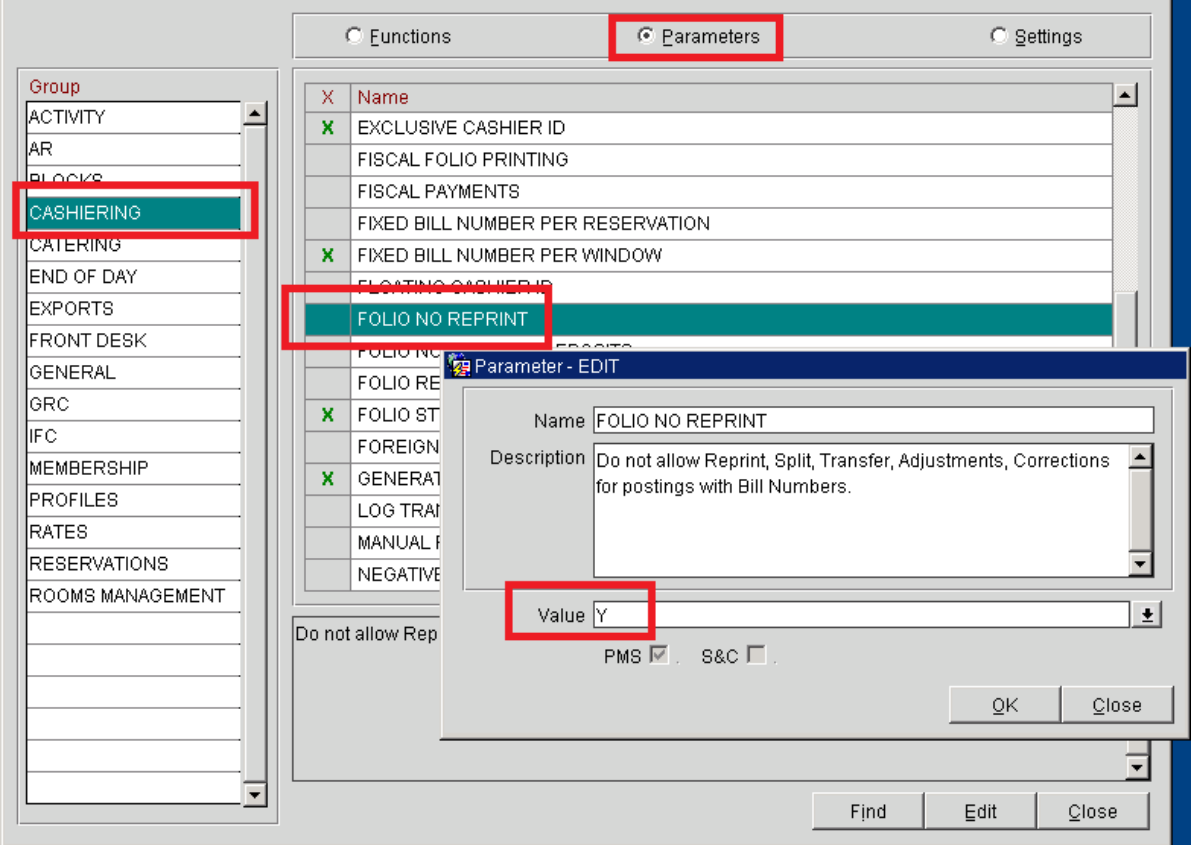

**Для включения данного функционала необходимо выселить все брони, проживающие в отеле, включая псевдо-комнаты (пэй-мастера)**. Если этого не сделать, система не позволит включить этот параметр.

Так же, данная функция не может быть включена, если активен хотя бы один параметр из: FIXED BILL NUMBER PER RESERVATION, FIXED BILL NUMBER PER WINDOW, FOLIO RESERVATION NUMBER. Все они должны быть выключены.

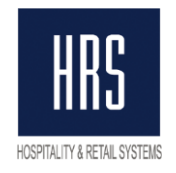

# **2. Подготовка системы OPERA для включения функции детальный чек**

- 1. Добавить отчёт Open Payments (rep файл вы можете найти у нас на сайте) который покажет все непогашенные оплаты.
- 2. Перед переходом на полный чек в системе OPERA необходимо погасить все фискальные оплаты. Под процедурой погашения подразумеваются операции interim bill, advance bill либо check out.
- 3. Необходимо произвести корректировку нефискальным методом оплаты ВСЕХ принятых депозитов. Данную процедуру можно произвести только после заезда гостя. Посмотреть депозиты по не заехавшим гостям вы можете с помощью отчёта deposit ledger

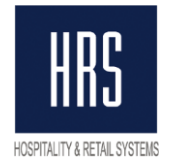

# 3. Изменение настройки фискального интерфейса

- 1. Зайти на сервер, где установлен фискальный интерфейс
- 2. Открыть папку, из которой работает служба «HRS Fiscal Service»
- 3. Сделать копию файла «FiscalTransINI.xml»
- 4. Открыть на редактирование файл «FiscalTransINI.xml» (редактирование рекомендуем проводить в стандартном блокноте Windows «NOTEPAD»)
- 5. Включить функционал «Печать всех услуг на чеке». Для этого необходимо проверить наличие нижеперечисленных тегов в секции «fidelio ini»:

#### <only payments>0</only payments>,

## <interface cashier>99</interface cashier>,

## <ignore view balance>1</ignore view balance>

Где:

<only payments> - включение/выключение функционала «Полный чек». Значение «0» -«Полный чек», значение «1» - «Короткий чек»

<interface\_cashier> - номер интерфейсного кассира интерфейса с POS.

<ignore view balance> - игнорирование баланса окна. Значение «1» - интерфейс не учитывает баланс окна и следовательно, фискальный чек «на аванс» при каждой оплате через Payment. При значении «0» при оплате, которая обнулит баланс окна - фискальный чек на «Аванс» не распечатается. Фискальный чек полного расчета будет напечатан в момент закрытия окна.

#### Опционально может быть добавлен тег

<micros check expand>1</micros check expand> - данный тег включает функционал раскрытия деталей чека POS. (Данный функционал требует дополнительной настройки со стороны POS и PMS, поэтому активация данного функционала должна быть запланирована и произведена отдельно)

6. Включить функционал «Авансовые платежи». Для этого необходимо добавить тег «Deposit» внутрь тега «fidelio ini»

#### <deposit>

```
<code>9004</code>
 <w description>Авансовый платёж</w description>
 <print>14</print>
 <tax>5</tax>
</deposit>
```
Гле:

<code> - номер кода «Deposit Transfer at C/I». Узнать номер можно в Opera Configuration -> Setup -> Application Settings, группа CASHIERING, точка Settings, параметр DEPOSIT LEDGER TRN CODE.

<description> - Наименование предмета расчёта для авансового платежа. Данное описание будет отображено в фискальном чеке при приёме аванса.

<print> – номер метода оплаты в фискальном регистраторе для завершения авансового платежа. Именно под этим кодом завершение аванса будет отображено в Х и Z отчётах.

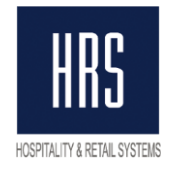

**<tax>** - налог для авансового платежа.

## Опционально в секцию **<deposit>** может быть добавлен тег **<online\_payment code="9400,9401">14</online\_payment>**

Где 9400,9401 нефискальные коды оплат в Опере, которыми принимается депозит через стандартную функцию Deposit, если клиенту выдавался фискальный чек при он-лайн оплате во время бронирования.

7. Включить функционал **«Налоги»**. Для этого необходимо добавить тег **<tax\_mode>** внутрь тега «fidelio\_ini»:

```
<tax_mode>
    <tax code="7000">
     <print>1</print>
    </tax> 
    <tax code="7020">
     <print>1</print>
    </tax>
</tax_mode>
Где:
```
**<tax code="7000">** - Transaction code налога в Опере **<print>1</print>** - номер налога в фискальном регистраторе (на нашем примере 18% и 20% идут на первую налоговую группу в ОФД).

8. В случае использования в отеле отдельных кодов для скидок - включить функционал **«Скидка»**. Для этого необходимо добавить тег **<discount code="2007"></discount>** внутрь тега «fidelio\_ini» Где:

**<discount code="2007">** - номера кодов услуги для скидки. Данная скидка будет «размазываться» на другие услуги и в фискальном чеке НЕ фигурировать отдельно.

9. В случае наличия в списке «Department codes» товаров – включить функционал **«Товары»**. Для этого необходимо добавить тег

**<post\_class code="1200">4;1</post\_class>** внутрь тега «fidelio\_ini» Где:

**<post\_class code="1200">** - номера кодов услуг продажи товаров (в ОФД данная позиция будет отображена как «ТОВАР»).

10. Печать название услуг из альтернативного имени настраивается тэгом **<language\_code>R</language\_code>** внутри тега «fidelio\_ini». Где: **R –** код альтернативного языка в OPERA (может быть «**RU**»)

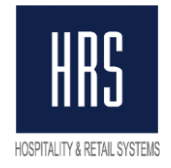

Ниже представлен пример тегов, которые были добавлены в файл FiscalTransINI.XML.

```
<tax mode>
  <tax code="7000,7010,7500">
    <print>1</print>
  \langle/tax>
  <tax code="7100,7110">
    <print>0</print>
  \langle/tax>
</tax mode>
<deposit>
  <code>9004</code>
  <w description>Авансовый платеж</w description>
  <print>14</print>
  <tax>5</tax>
  <online_payment code="9400,9401">14</online_payment>
</deposit>
<only_payments>0</only_payments>
<discount code="2007"></discount>
<language_code>R</language_code>
<interface_cashier>991</interface_cashier>
<ignore_view_balance>1</ignore_view_balance>
<!--micros_check_expand>1</micros_check_expand-->
```
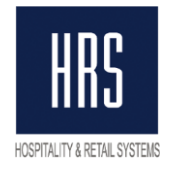

## 4. Алгоритм действий для перехода на детальный чек.

- 1. Остановить службу «HRS Fiscal Service» на интерфейсном сервере
- 2. Выключить ВСЕ фискальные регистраторы, которые привязаны к Опере.
- 3. Переименовать файл «OperaFiscalService.exe» на «OperaFiscalService\_OLD.exe»
- 4. Вставить обновлённую версию фискального «OperaFiscalService.exe»
- 5. Переименовать файл «hrsfiscal.log» в «hrsfiscal\_OLD.log»
- 6. Запустить службу «HRS Fiscal Service» на интерфейсном сервере
- 7. Проверить, что необходимый функционал активирован. Для этого после перезапуска службы открыть файл «hrsfiscal.log» (последний по дате изменения).

```
20.12.2018 11:59:46<br>20.12.2018 11:59:46
                                 Transport HRS Fiscal Interface v.5.07.8
                                 Fidelio version: OPERA5
20.12.2018 11:59:46
                                 Printer 1: 192.168.171.112 : 5197 // tax:
20.12.2018 11:59:46<br>20.12.2018 11:59:46
                                 Check_path: C:\temp\
                                 line DEF printers:
20.12.2018 11:59:46
Pay codes: 9002 – 2 \<br>Pay codes: 9002 – 2 \<br>Discount codes: 2007
                             9001 - 1 \ 9000 - 1 \ 9010 - 1 \ 9302 - 2 \ 9103 - 2 \ 9101
Discount codes:
Taxes: 7100 - 0 \ 7110 - 0 \ 7500 - 1 \ 7000 - 1 \ 7010 - 1 \
Posting attrubutes: 2030 - 4;1 \ 2028 - 4;1 \<br>Online deposit: 9401 - 14 \ 9400 - 14 \<br>20.12.2018 11:59:46       Original NLS_LANG:
                                 Original NLS_LANG:
20.12.2018 11:59:46<br>20.12.2018 11:59:46
                                 New NLS_LANG: AMERICAN_AMERICA.CL8MSWIN1251
                                 Base access:dsn=hrs_dev
20.12.2018 11:59:46
                                 Schema: TESTSCHEMA
20.12.2018 11:59:46<br>20.12.2018 11:59:46
                                 History: 1096 days
                                Language code: R<br>Deposit: 9004 Авансовый платёж printer code: 14 tax:
20.12.2018 11:59:46
20.12.2018 11:59:46<br>20.12.2018 11:59:46
                                Check default settings: Услуги гостиницы tax<br>Only Payments: NO. Full check mode! |
                                Ignore zero windows balance
20.12.2018 11:59:46
20.12.2018 11:59:46
20.12.2018 11:59:46
                                Print cashier: No
20.12.2018 11:59:46
                                 Print copy: No
20.12.2018 11:59:46<br>20.12.2018 11:59:46
                                Cash Drawer: No
                                 Interface cashier: 991
20.12.2018 11:59:46
                                 Start service
```
В данном файле должны появиться следующие логи:

- A. «Only Payments: NO. Full check mode!» BКЛЮЧЕН РЕЖИМ ПОЛНОГО ЧЕКА
- Б. «Deposit: Авансовый платёж printer code: 14 tax: 5» включён режим авансовых платежей. 14 – метод оплаты для завершения аванса. 5 – код налога для авансовых платежей.
- **B.** «**Taxes: 7000 1 \ 7020 1 \**» коды налогов в Fidelio и соответствующие налоговые группы в ФР. (может отсутствовать если гостиница работает без НДС)
- Г. «Discount codes: 2007 \» список кодов услуг, настроенные как «Скидка» (может отсутствовать при отсутствии таковой настройки)
- **Д. «Posting attrubutes: 1200 4:1 \» -** список кодов услуг, настроенные как «Товар» (может отсутствовать при отсутствии таковой настройки)

## Если один из настроенных пунктов не отобразился в лог-файле - созвонитесь с техподдержкой.

- 8. Проверить отсутствие файлов с расширением «СК7» и датой создания «СЕГОДНЯ» в папке «c:\FiscalService\Checks\» на каждой из рабочих станций, к которым привязан фискальный регистратор.
- 9. В случае наличия подобных файлов вырезать их и перенести в другую папку выше уровнем. После убедиться, что файлы не появляются вновь.